## Steps

- 1. Scroll down to the bottom and you will see some options. Choose the software that matches the operating system (OS) you are using, such as macOS.
- 2. Follow the video instructions for installing the software (for Windows, it is more straightforward).

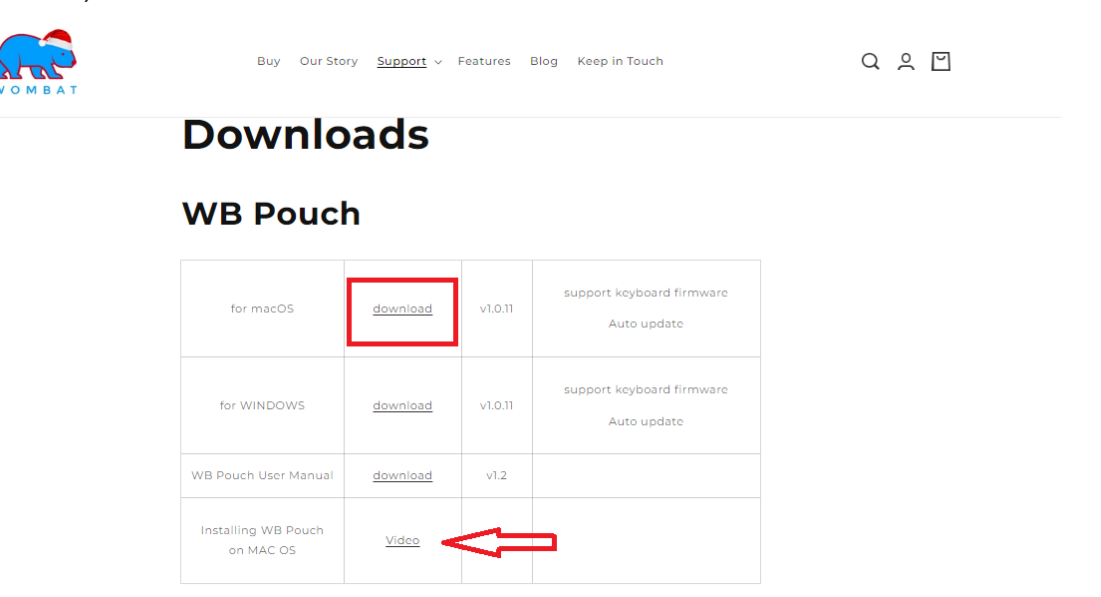

- 3. After completing the installation, connect your Pine Pro to your MAC/PC using the Wombat USB cable.
- 4. Open the WB Pouch software. It should detect your Pine Pro, as shown in the following picture.

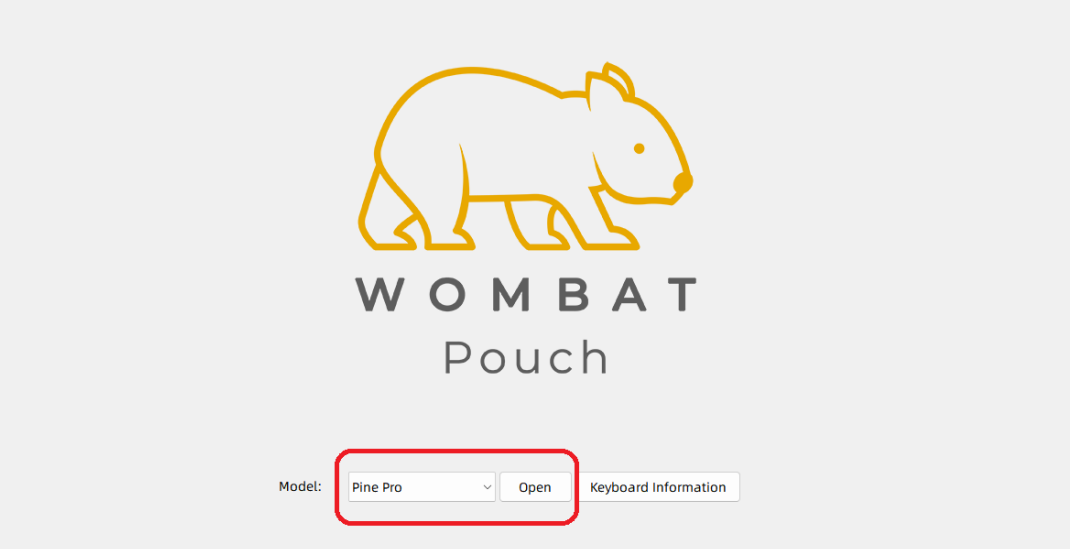

5. Click "Open." The software will prompt a window asking if you want to update the firmware.

6. Take note of the current firmware version on your keyboard. You can find it in the lower left corner of the software interface.

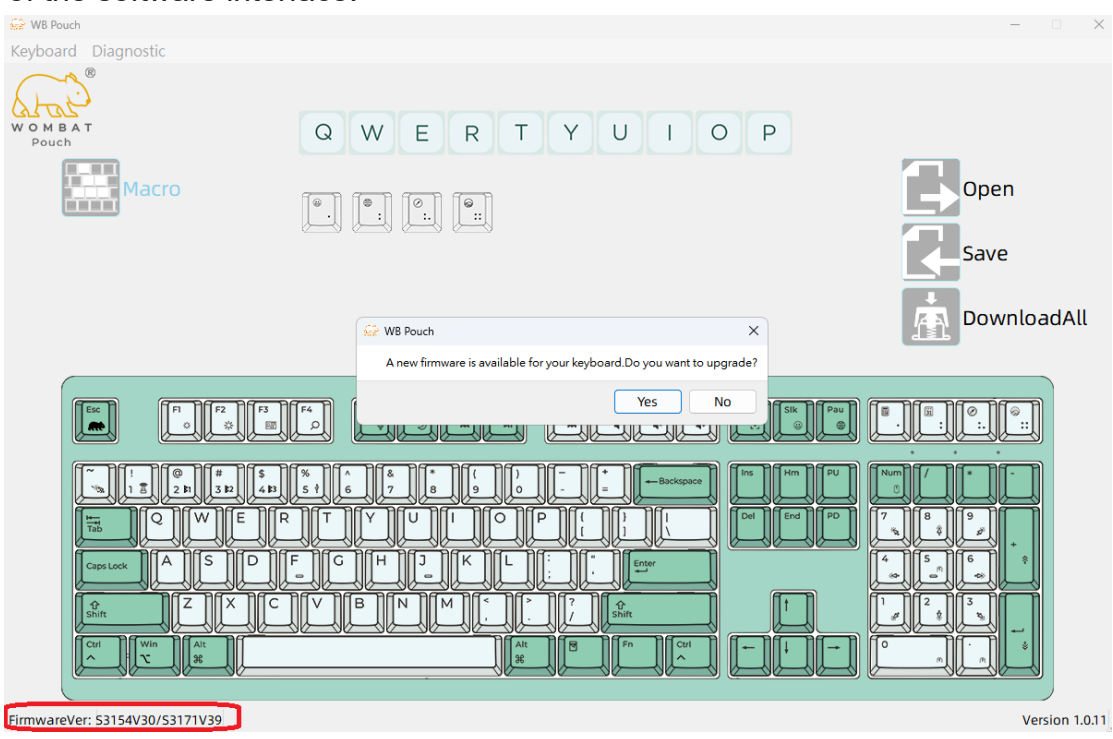

7. Before starting the update, ensure that your PC or MacBook will not be automatically shut down by any other application. Click "Yes" to proceed.

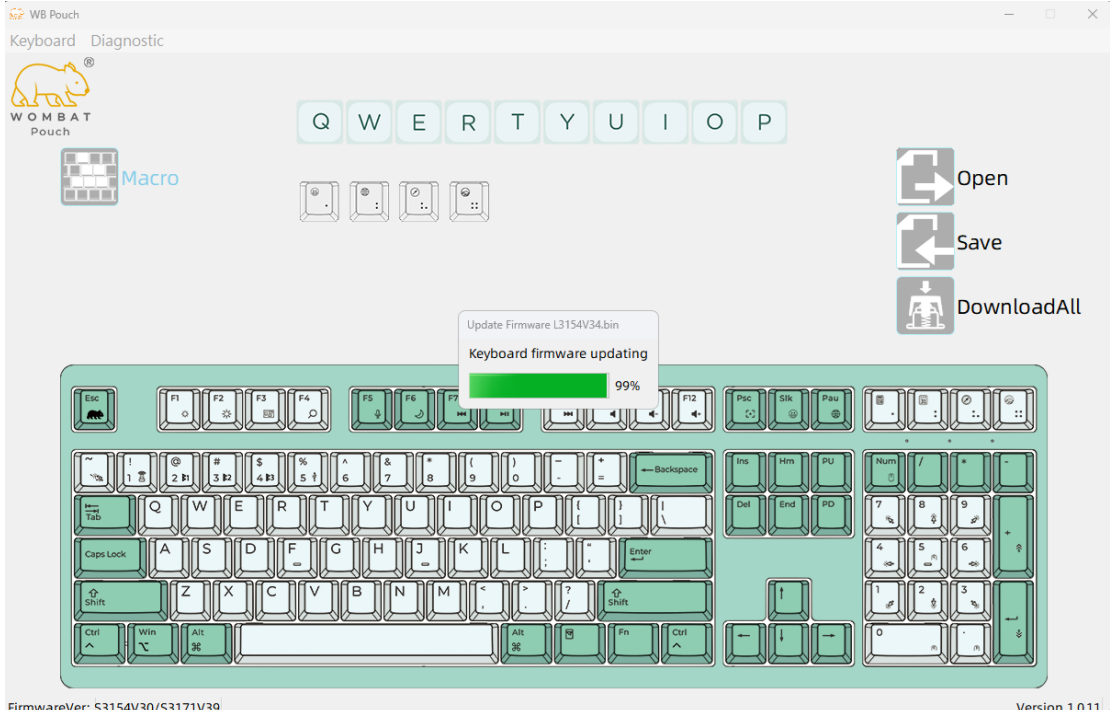

8. Depending on internet traffic, this process may take approximately 3 to 5 minutes at most, or even shorter. Take a break and return after having a cup of tea; it should be done.

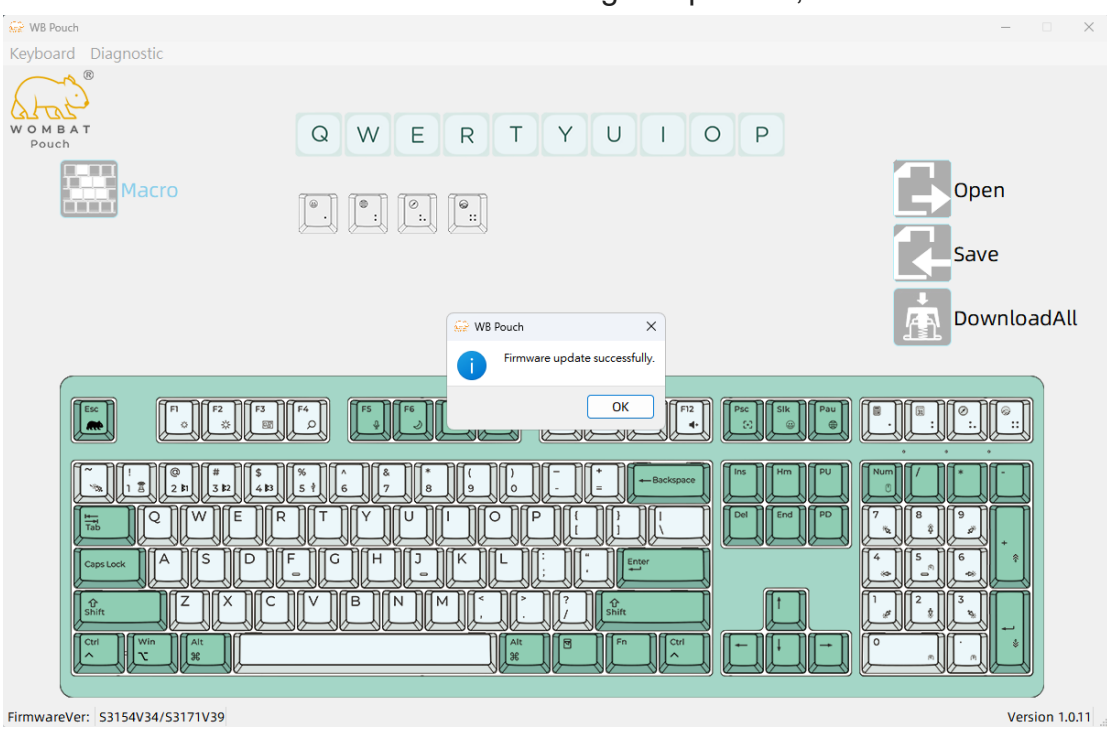

- 9. After the update is complete, check the lower right bottom corner again. The firmware version should be updated. You can now close the software.
- 10.Delete the Pine Pro Bluetooth connection record from your MacBook or PC, and then pair the devices again

- End of instruction -